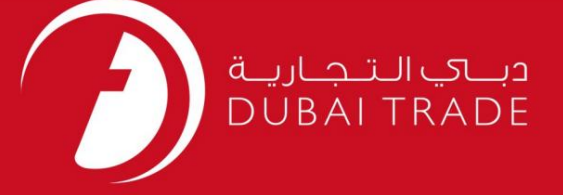

### DP World

# سفارش تحویل -درخواست دفترچه راهنمای کاربر

<mark>اطلاعات حق چاپ</mark>

حق چاپ 2009 ©توسط تجارت دبی. تمامی حقوق محفوظ است این سند و تمامی پیوست های ذکر شده در آن متعلق به تجارت دبی می باشد. این سند فقط باید توسط اشخاص مجاز توسط تجارت دبی به منظور انجام تعهدات خود تحت یک قرارداد خاص با تجارت دبی مورد استفاده قرار گیرد.

کپی، چاپ، افشای غیرمجاز این سند به شخص ثالث و ارسال این سند به هر مقصد دیگر توسط هر رسانه ای، اقدامی غیرقانونی و موجب اقدامات قانونی مناسب می شود.

#### اعلانسند کنترل

این یک سند کنترل شده است. دسترسی غیرمجاز، کپی کردن، تکثیر و استفاده برای هدفی غیر از آنچه که در نظر گرفته شده است، ممنوع است. این سند در رسانه های الکترونیکی نگهداری می شود. هر کپی سختی از آن کنترل نشده است و ممکن است آخرین نسخه نباشد. از آخرین نسخه موجود با DUBAI TRADEمطمئن

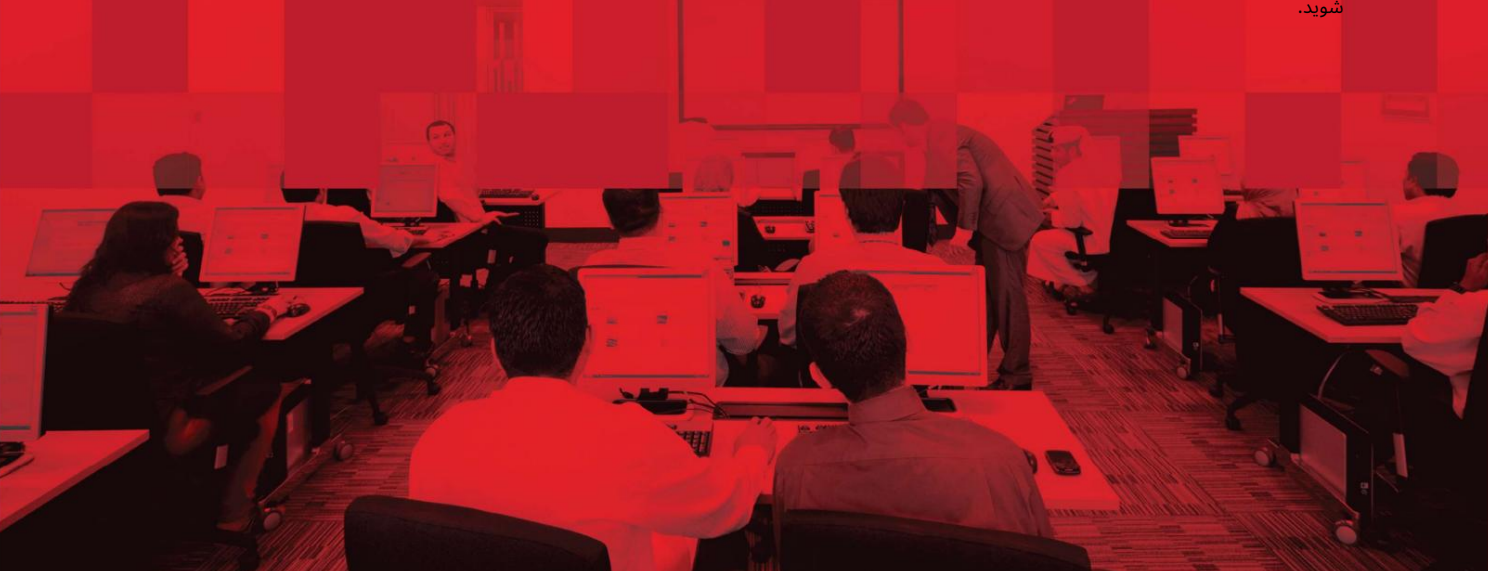

### جزئیات سند

#### اطلاعات سند

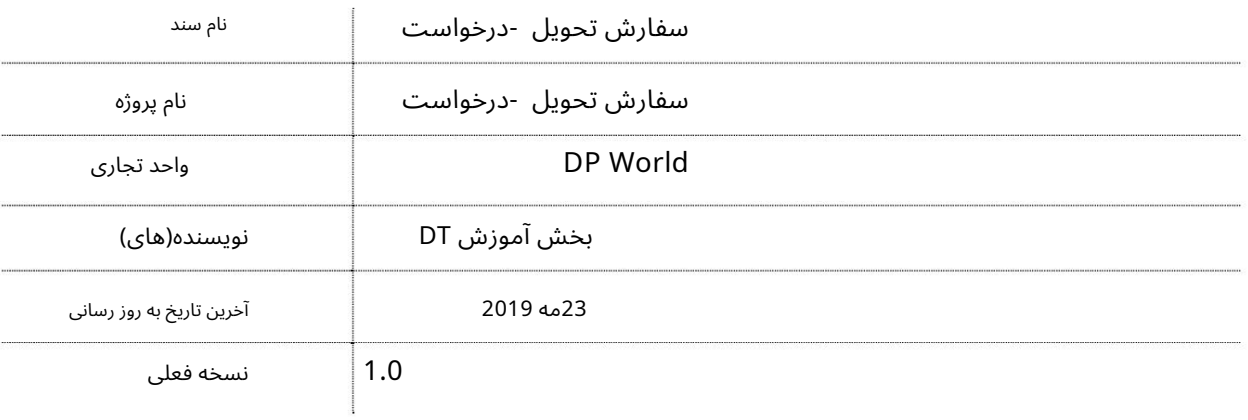

### تاریخچه ویرایشهای

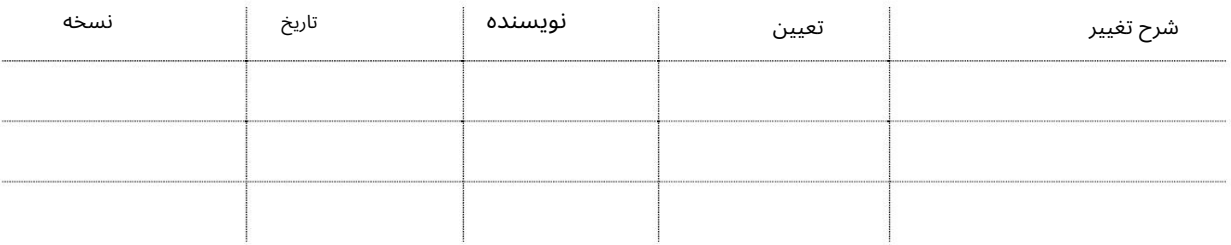

# تاریخچه تایید

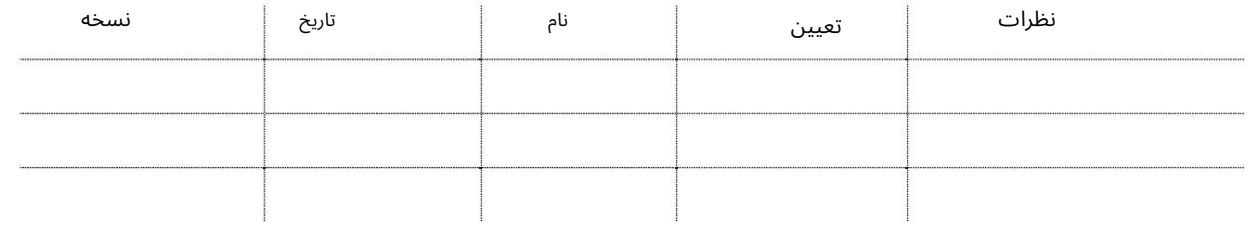

### توزیع

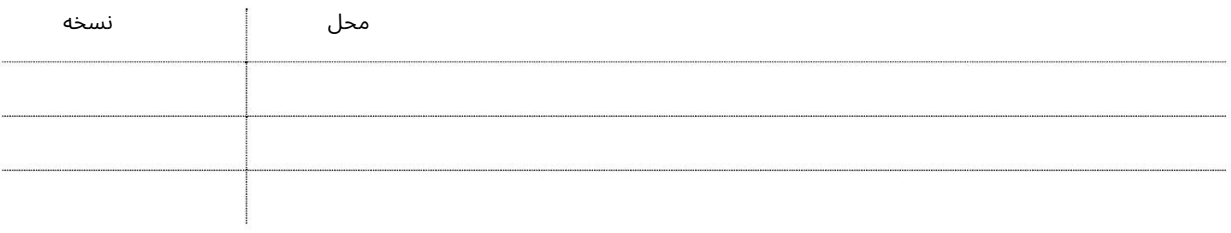

این سرویس کاربران را قادر می سازد تا سفارش تحویل را برای گیرنده(ها) ایجاد کنند تا بتوانند ترخیص کالا از گمرک را ادامه د هند.

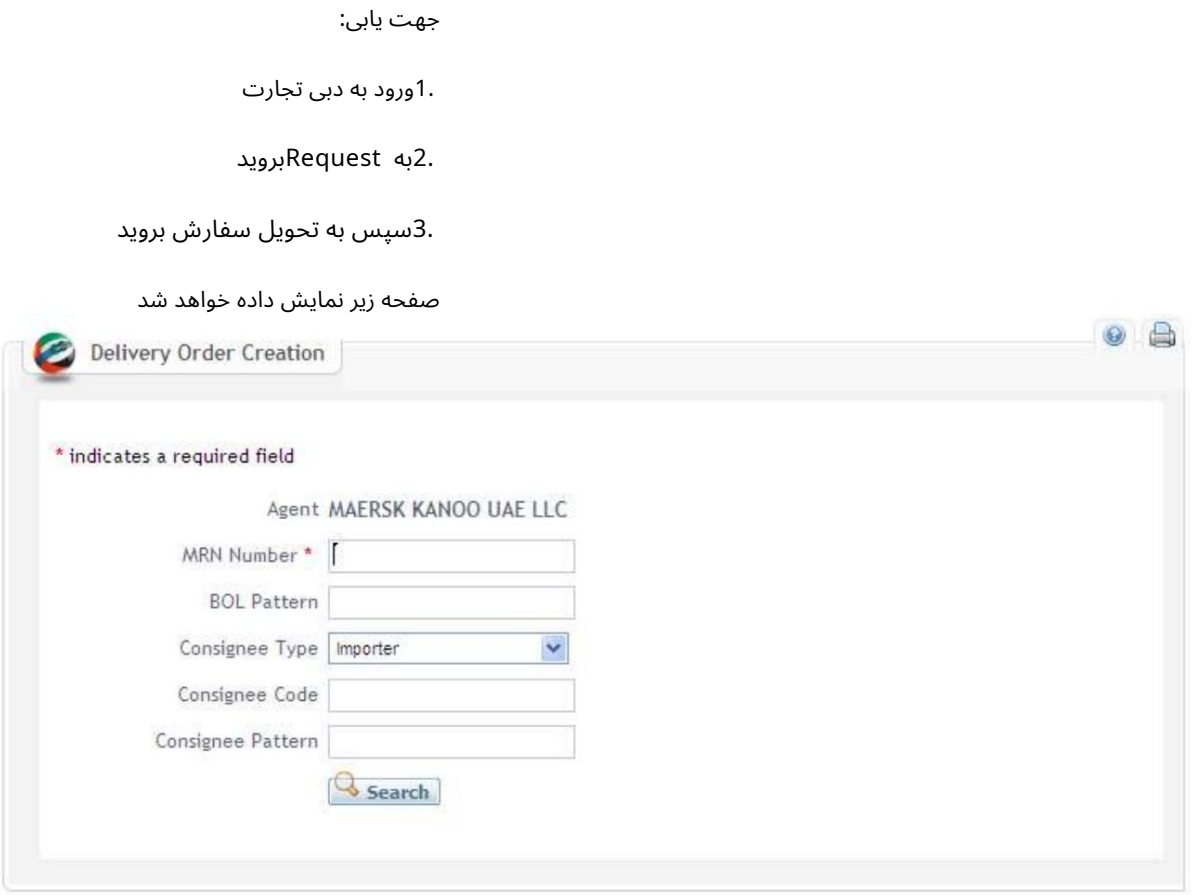

رو ش:

نمایندگی های حمل و نقل: هزینه های 5) DOدرهم) به نمایندگی های حمل و نقل صورتحساب می شود

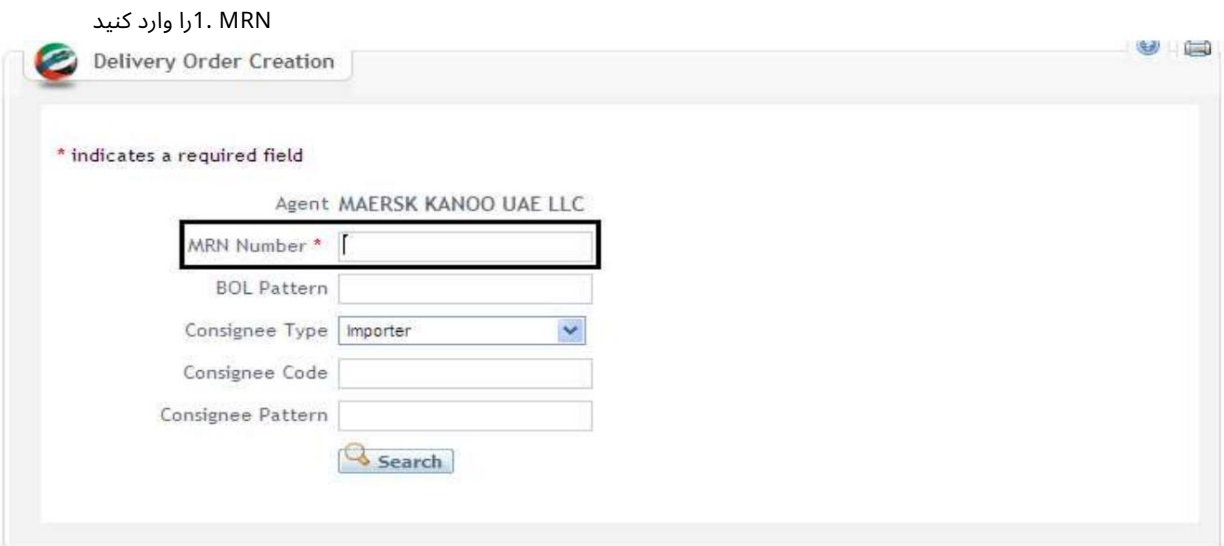

توجه: برای نتایج دقیق تر، الگوی BOLرا وارد کنید

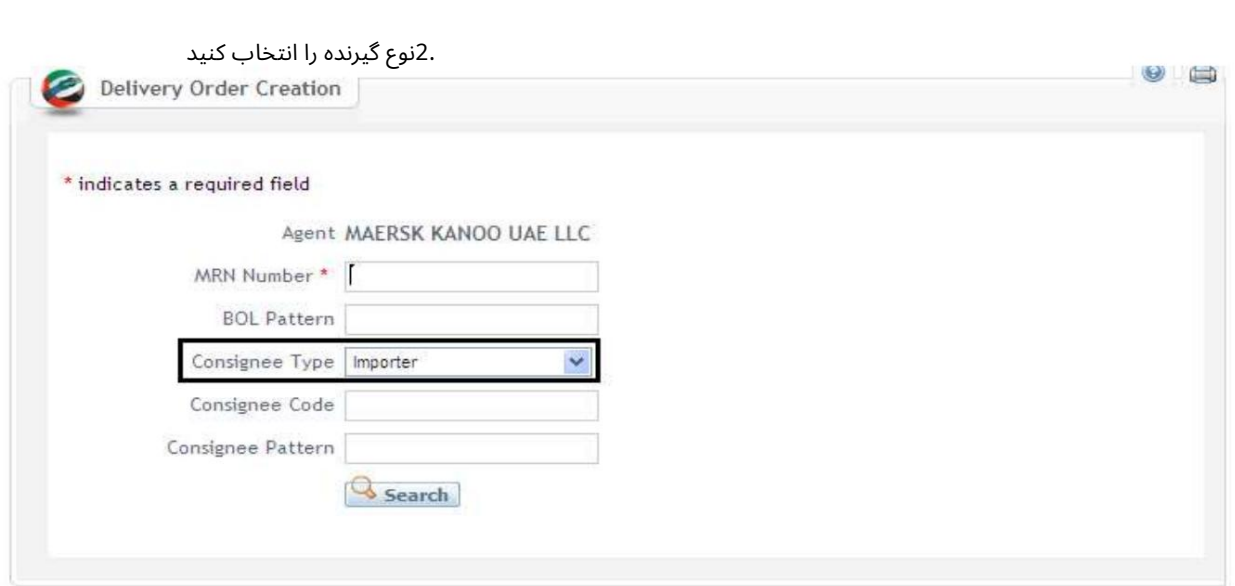

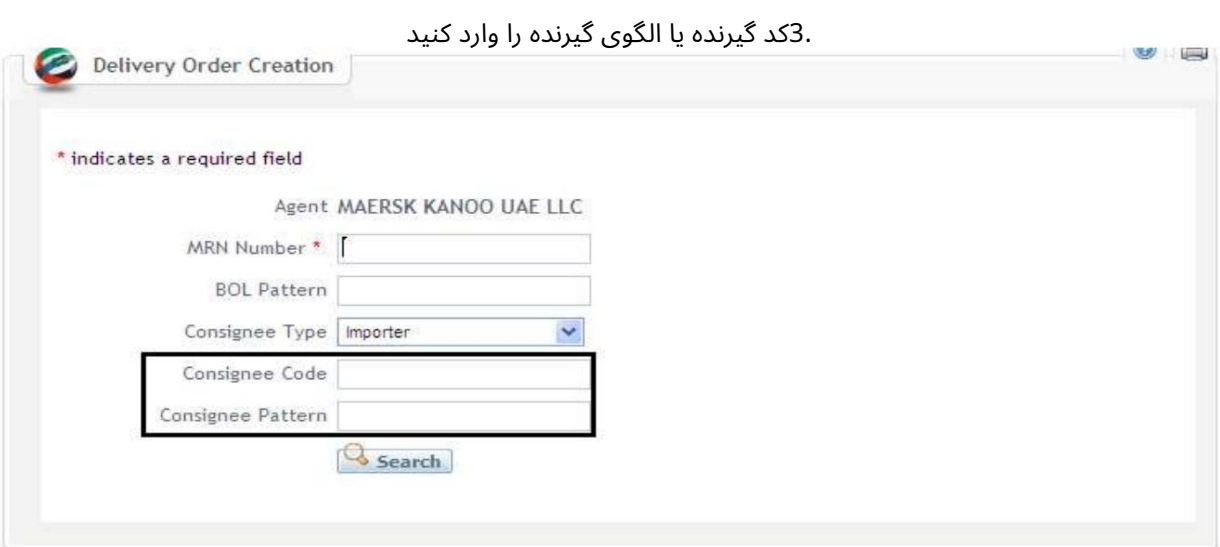

#### 4.روی Searchکلیک کنید

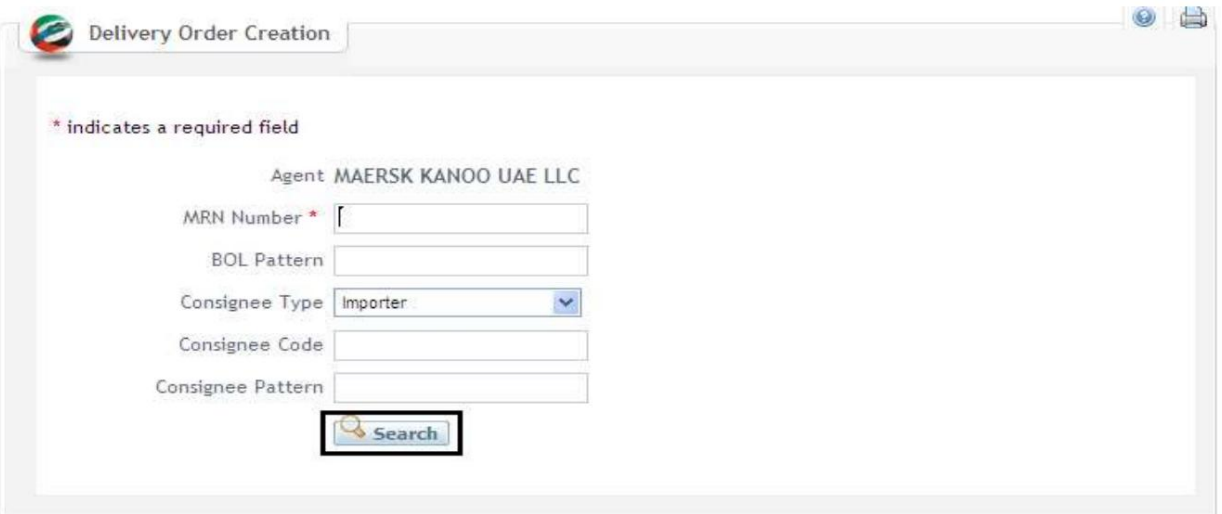

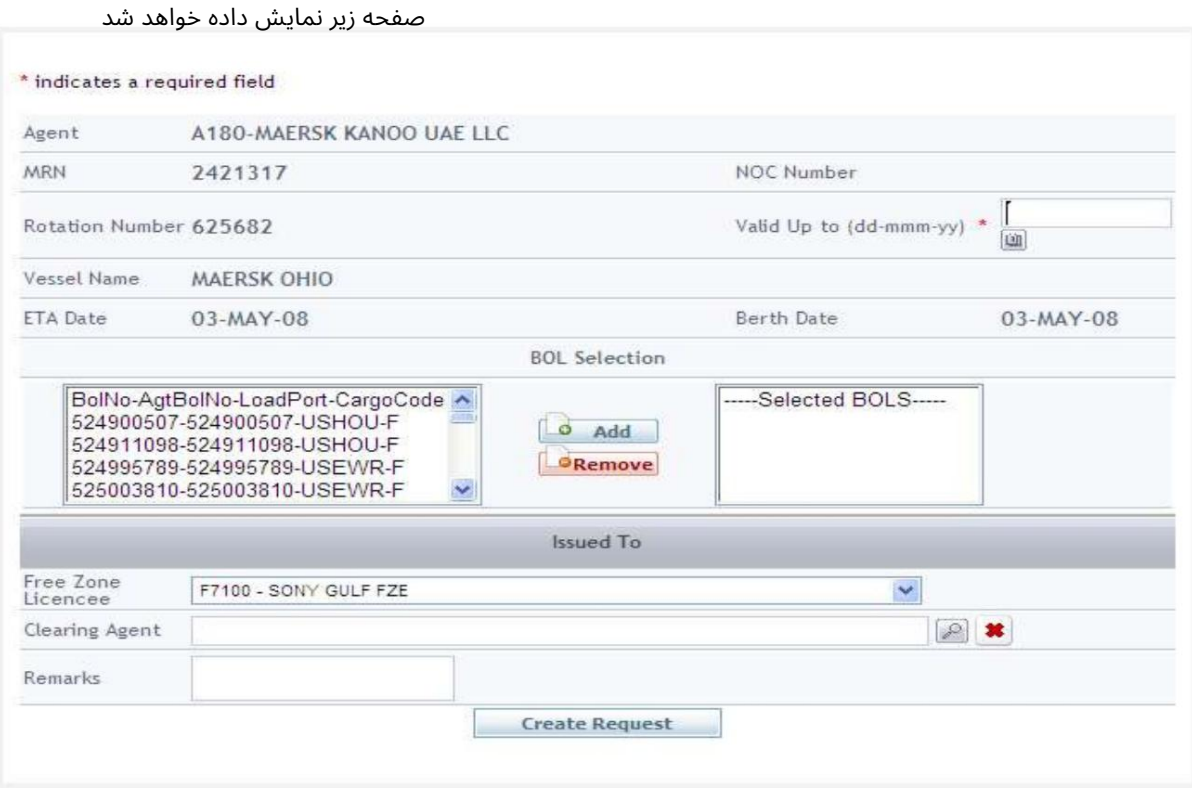

#### Validity DO 5.را وارد کنید

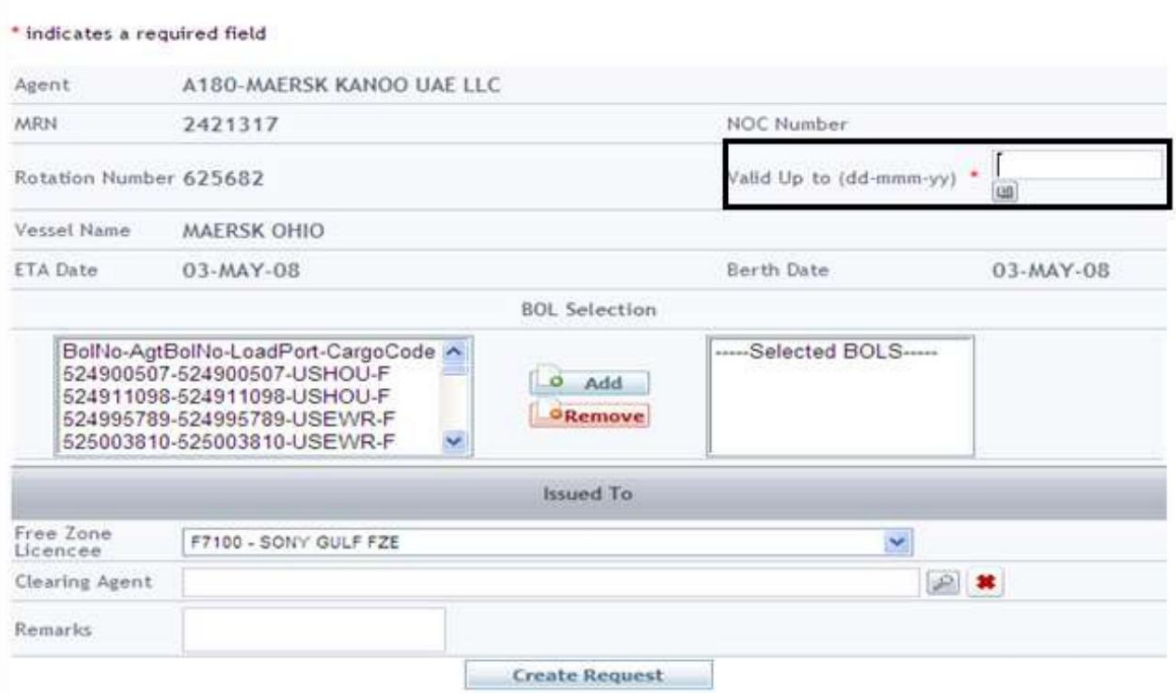

#### BOL 6.را انتخا ب کرده و رو ی Addکلیک کنید

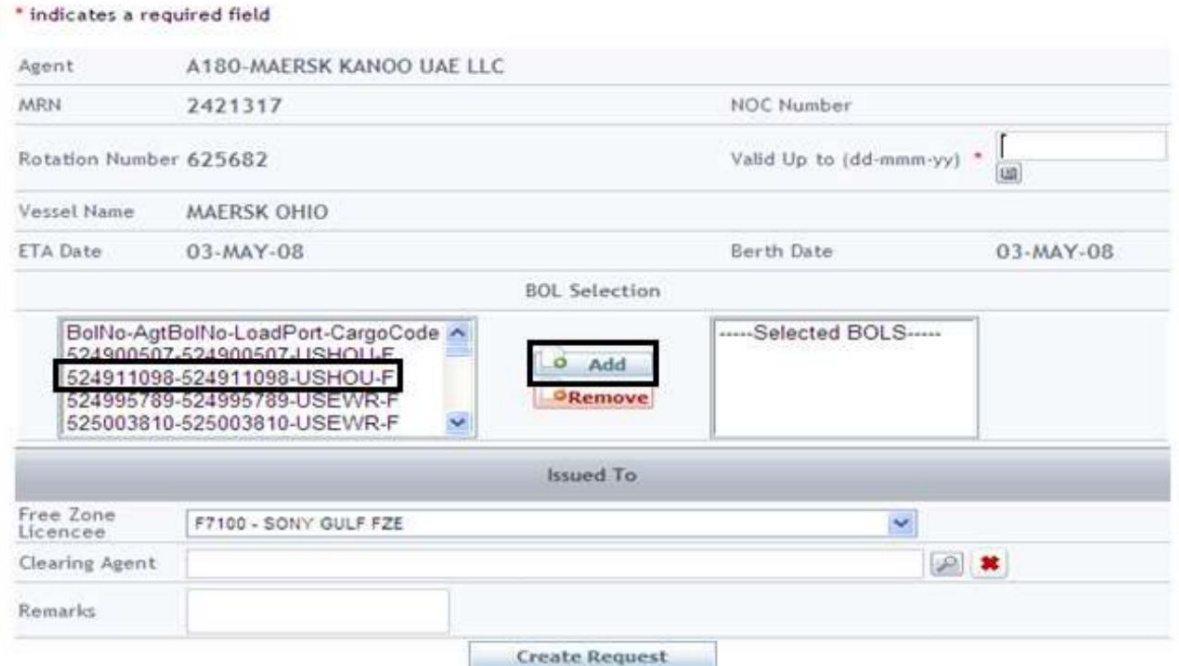

### .7عامل تسویه حساب و اظهارات (اختیاری) را وارد کنید

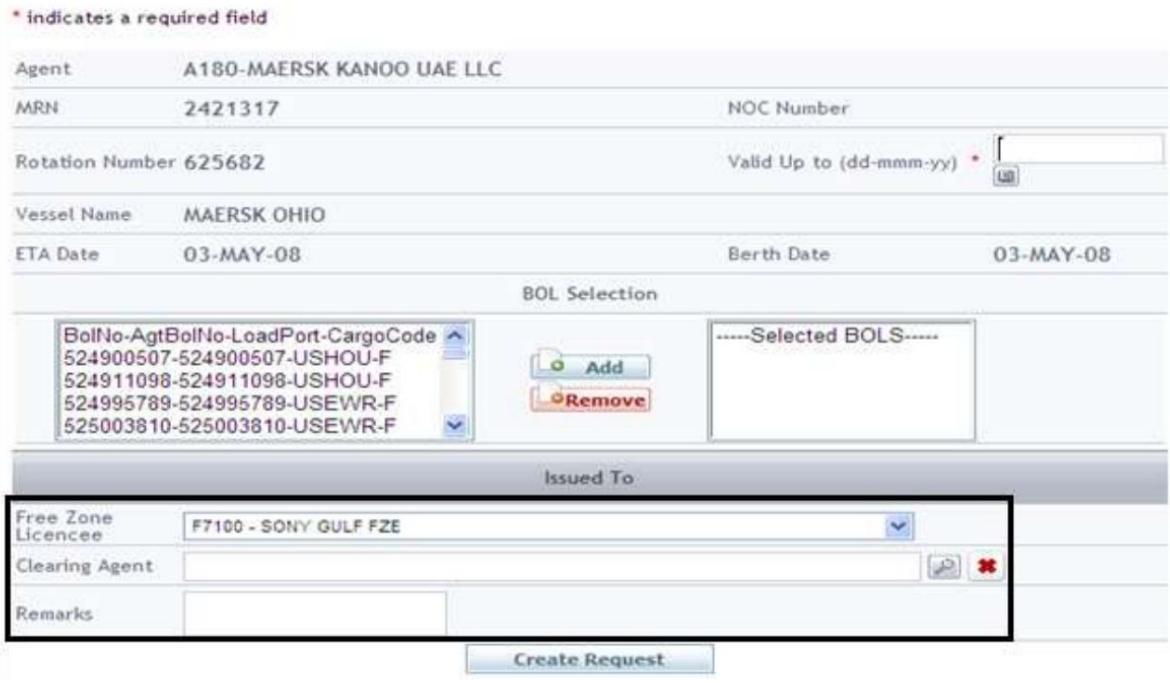

8.رو ی ایجاد درخواست کلیک کنید

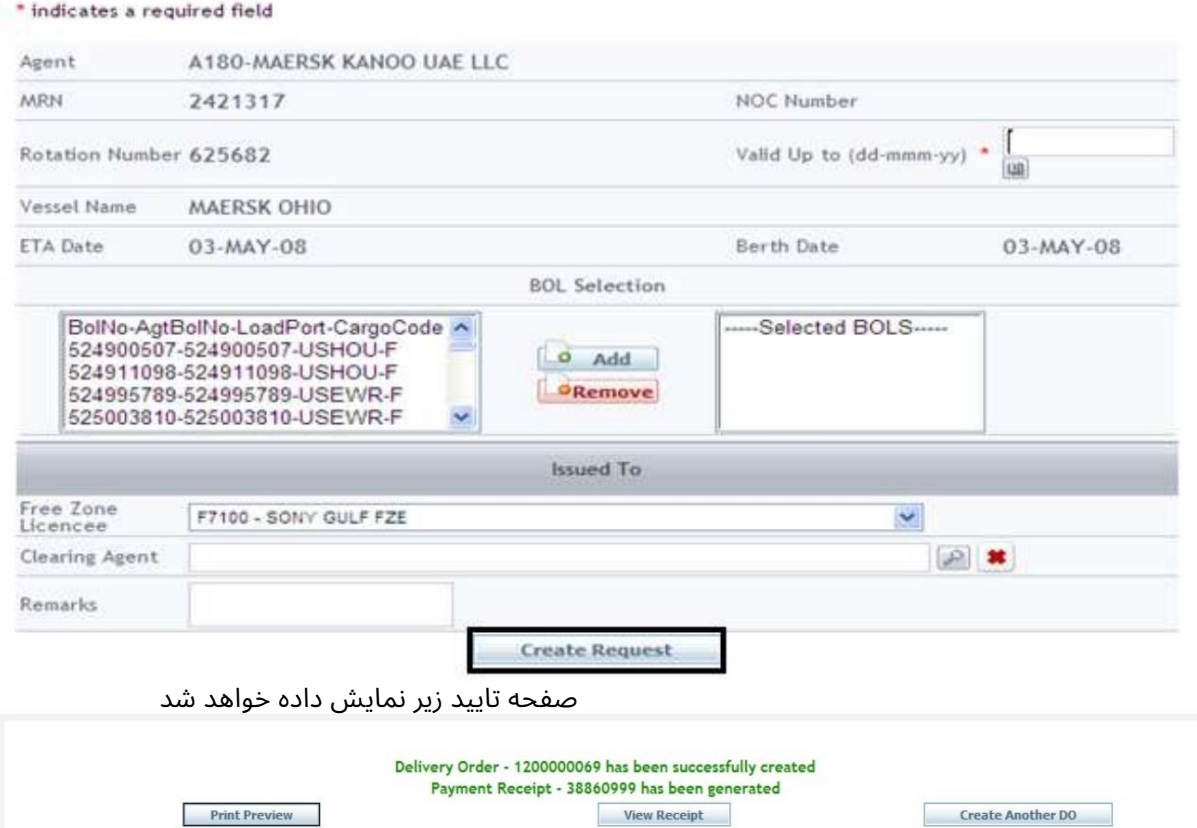

#### پیش نمایش چاپ

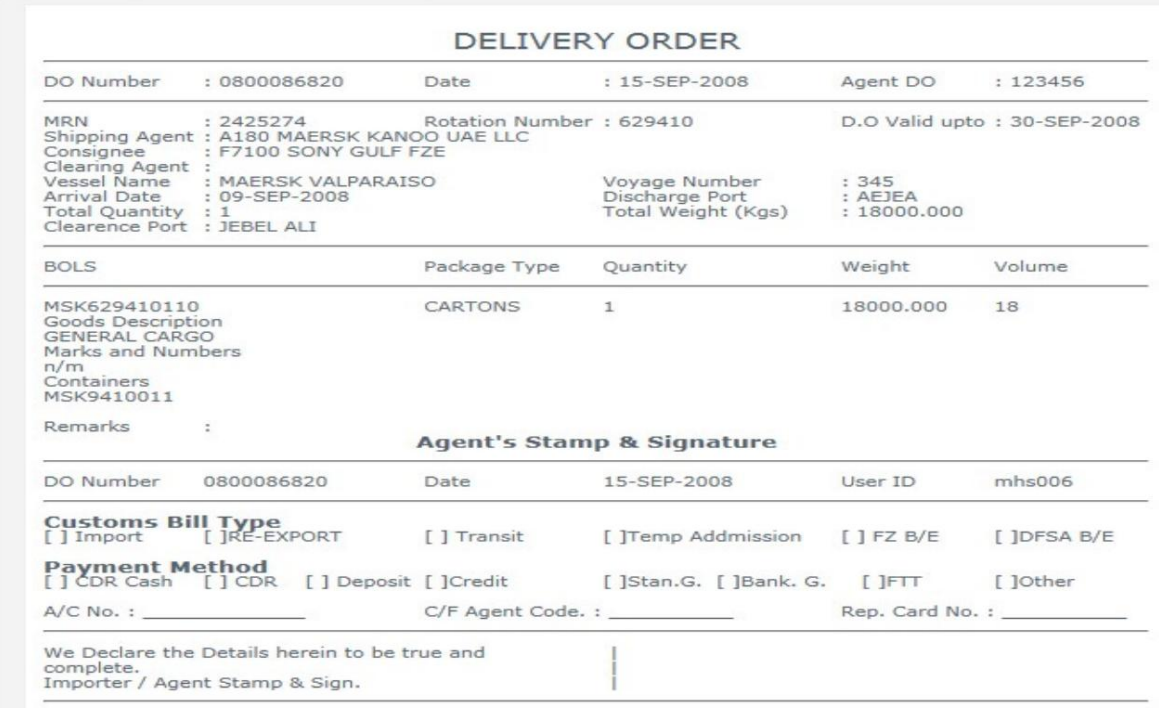

:FORWARDER FREIGHTحمل و نقلبار هزینه ها ی (AED 5 (DOرا هنگام صدور DOپرداخت می کند

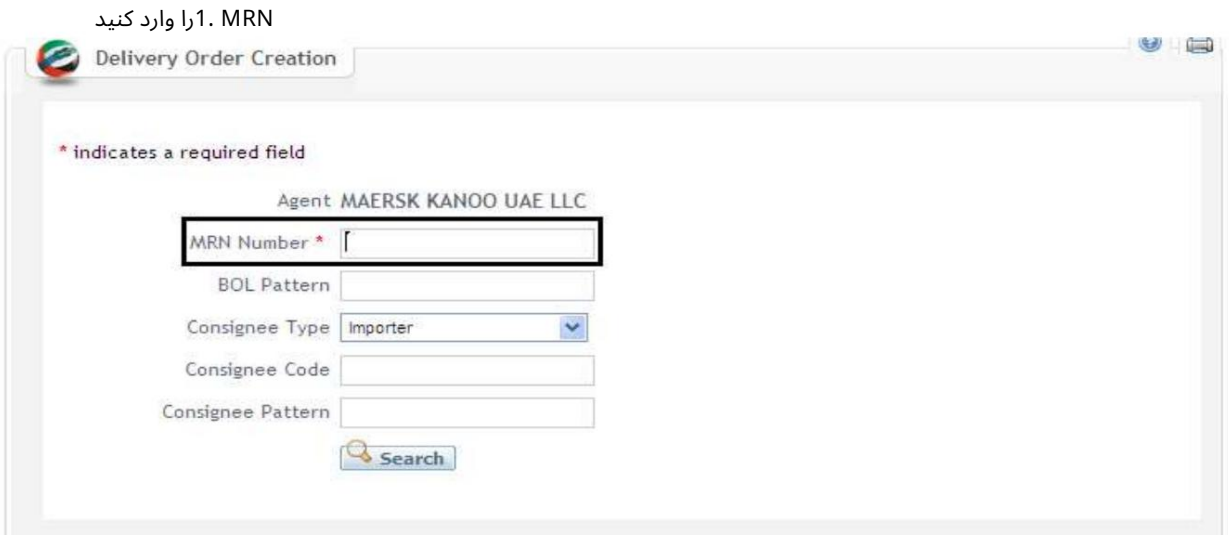

توجه: برای نتایج دقیق تر الگوی BOLرا وارد کنید. 2نوع گیرنده را انتخاب کنید

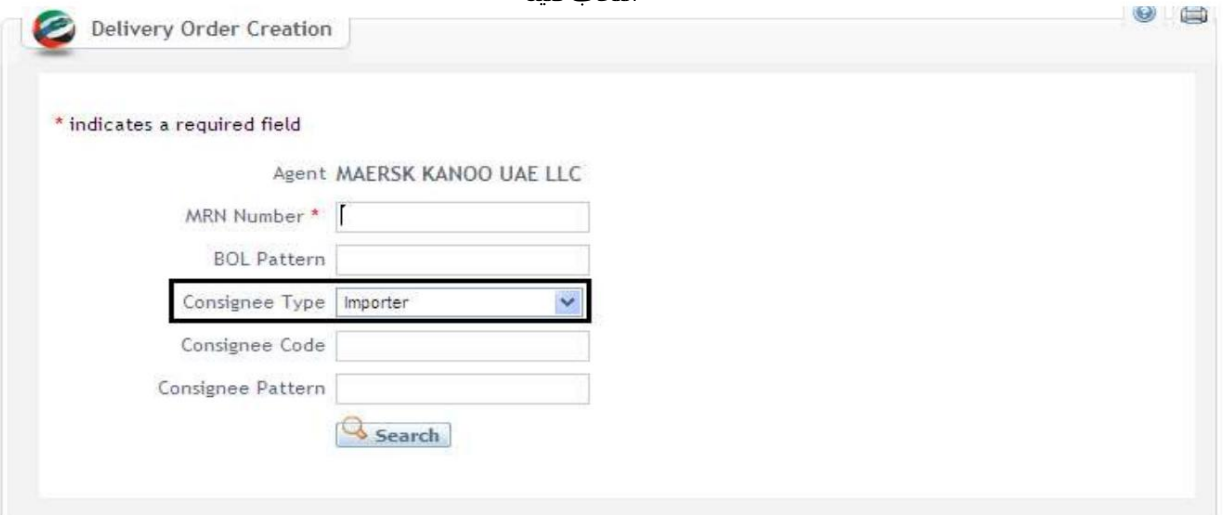

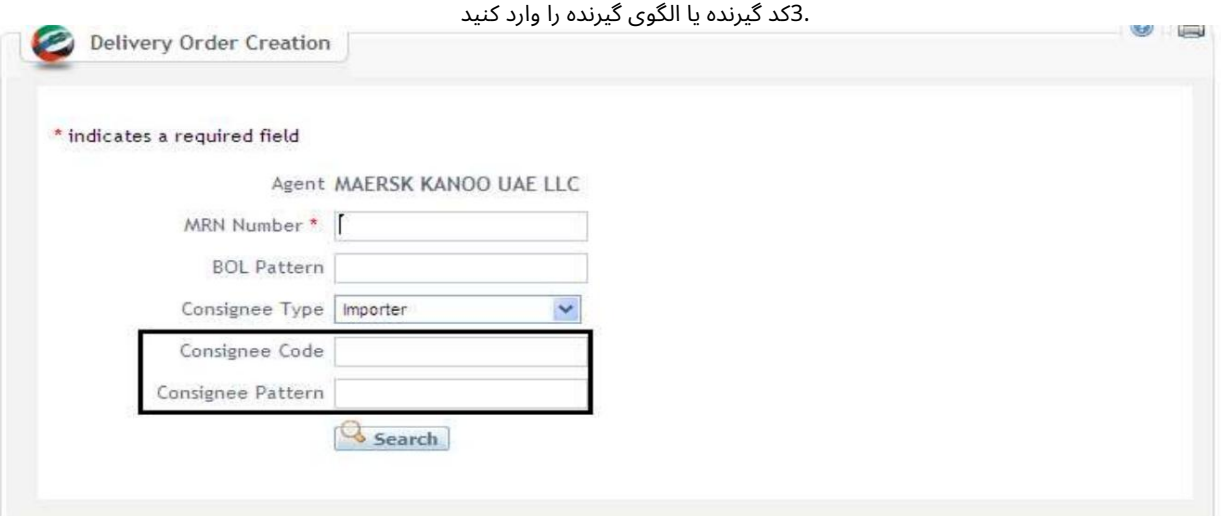

4.روی Searchکلیک کنید

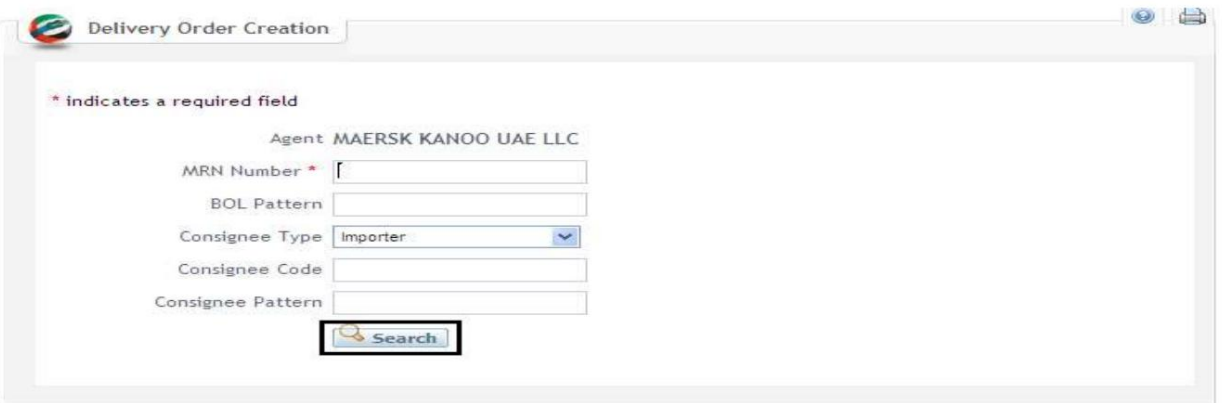

#### صفحه زیر نمایش داده خواهد شد

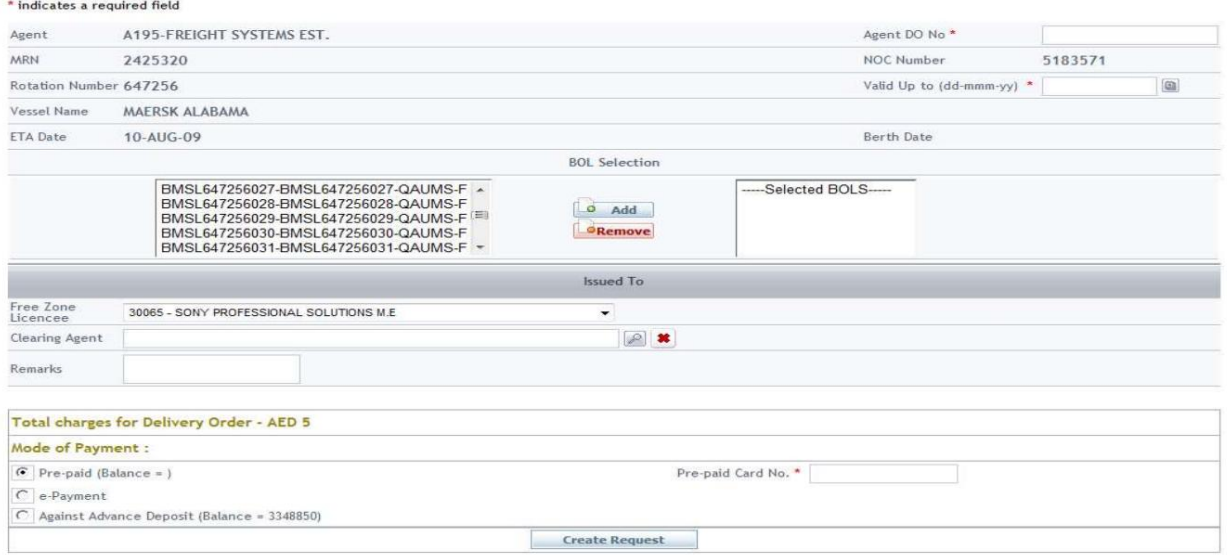

#### No DO Agent 5.را وارد کنید.

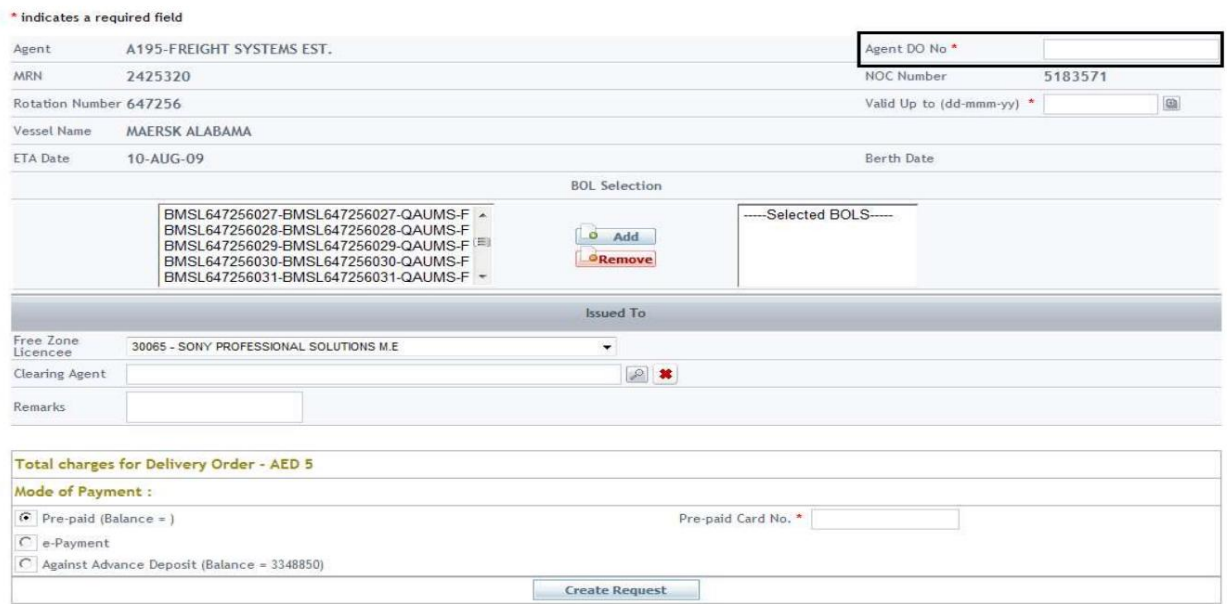

#### Validity DO 6.را وارد کنید

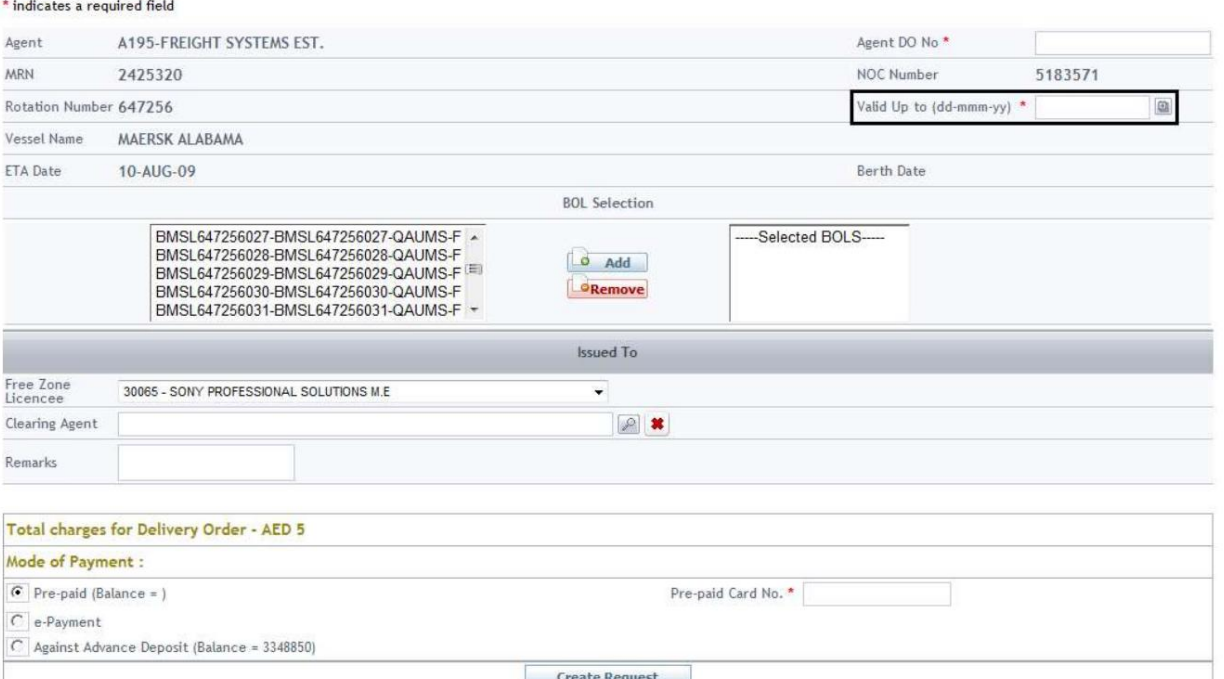

# انتخاب کرده و روی Addکلیک کنید indicates a required field<br>\*indicates a required field

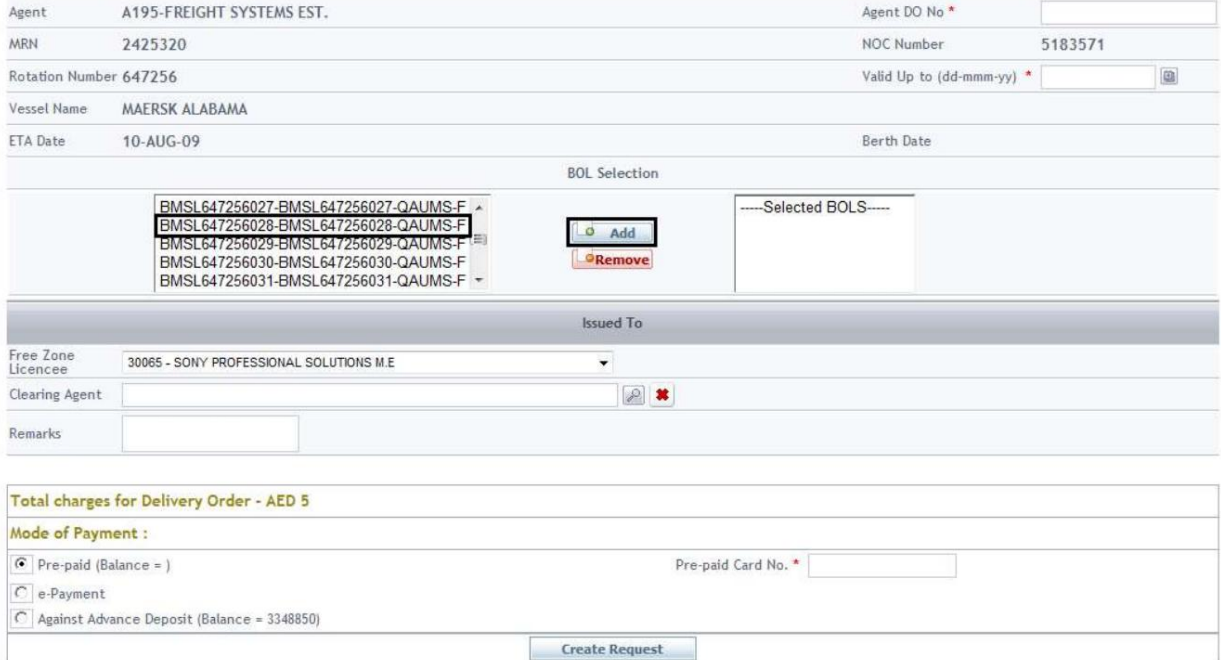

#### 8.عامل تسویه حساب و اظهارات (اختیاری) را وارد کنید

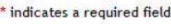

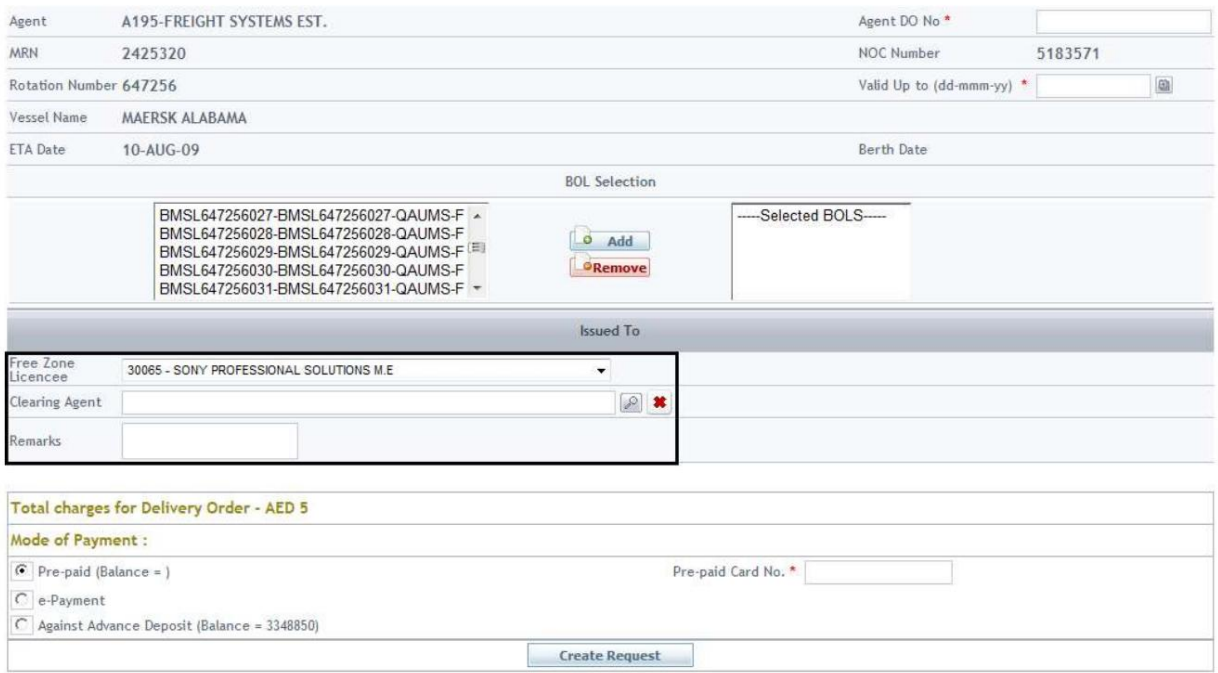

#### Payment of Mode 9.را انتخا ب کنید

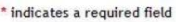

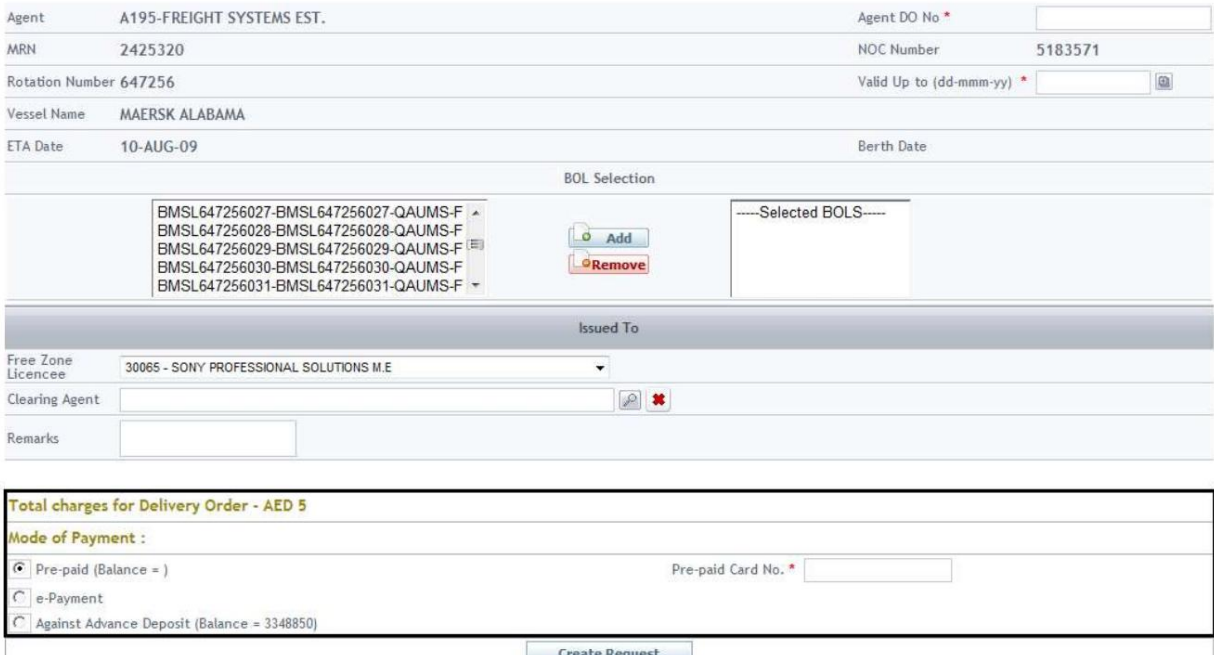

 $\mathbf{r}$ 

### سفارش تحویل -درخواست

10.رو ی ایجاد درخواست کلیک کنید

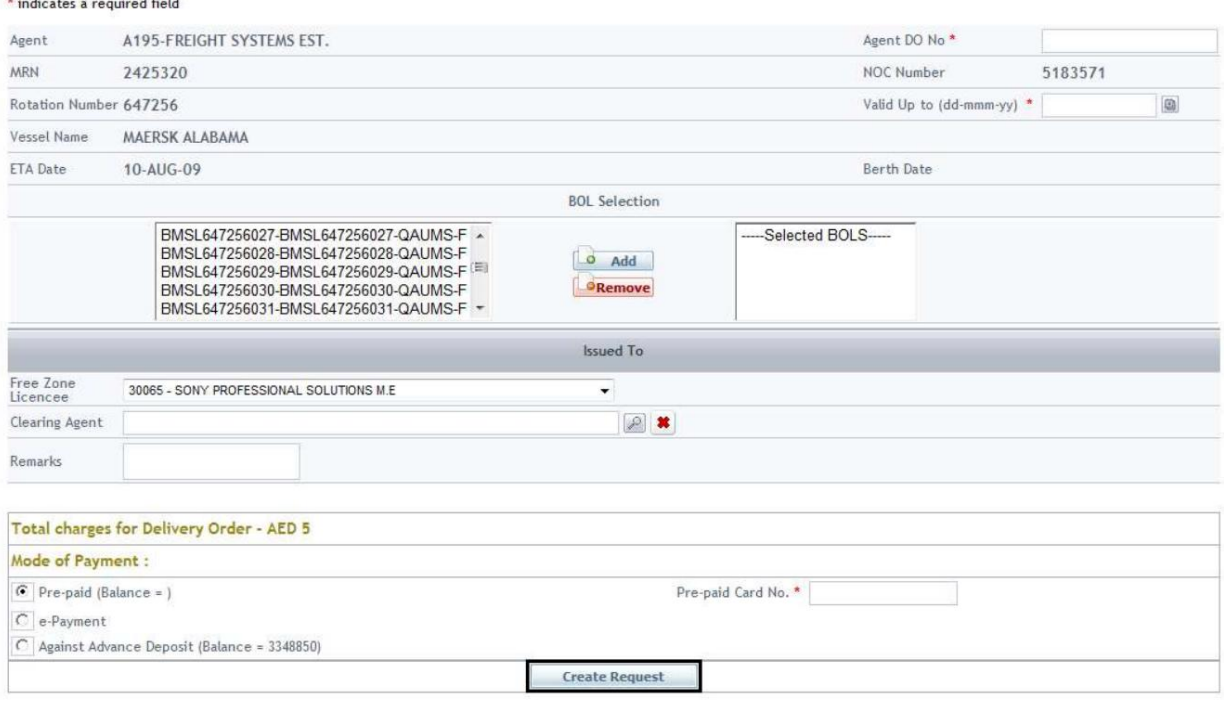

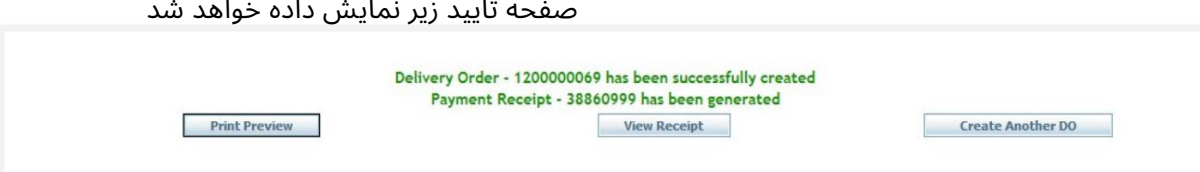

#### پیش نمایش چاپ

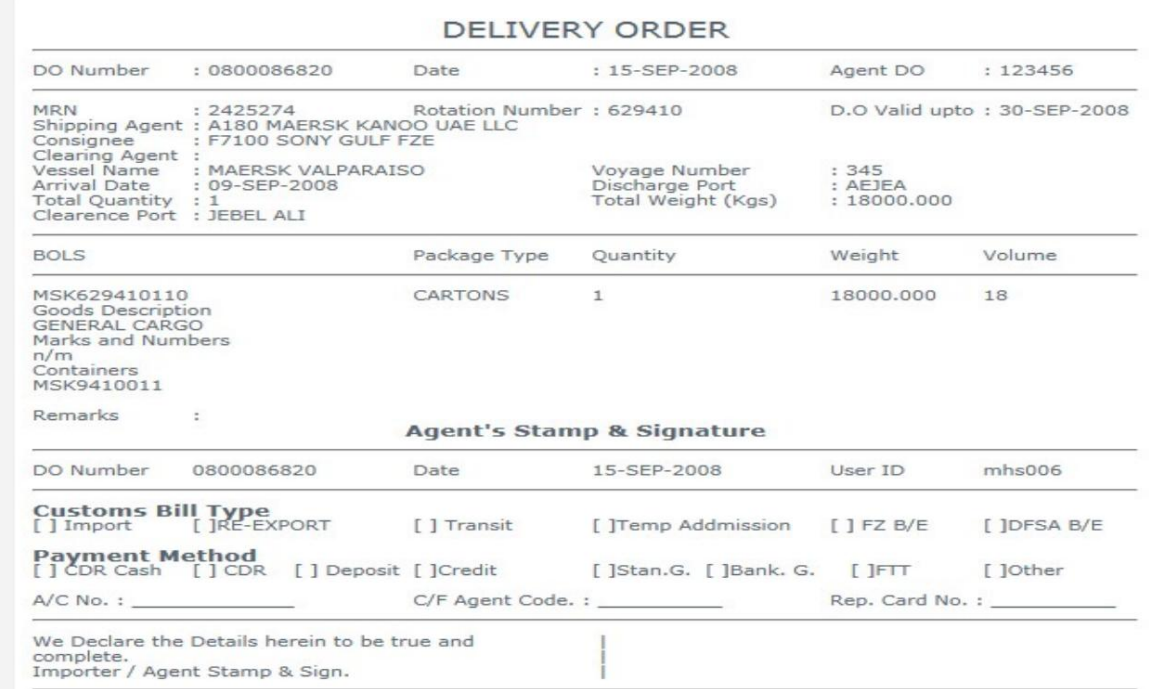

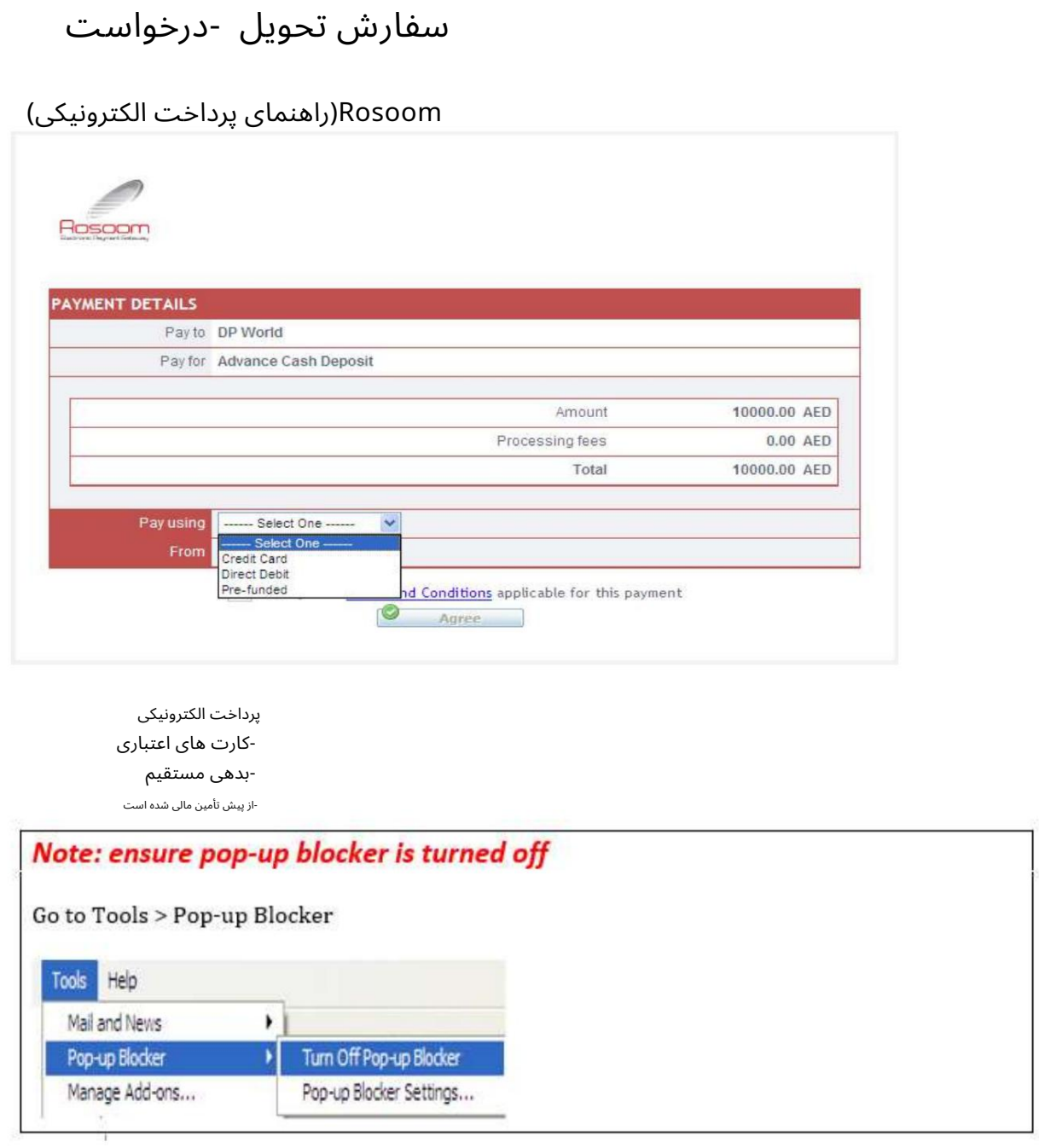

کارت اعتباری (ویزا و مستر)

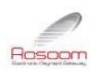

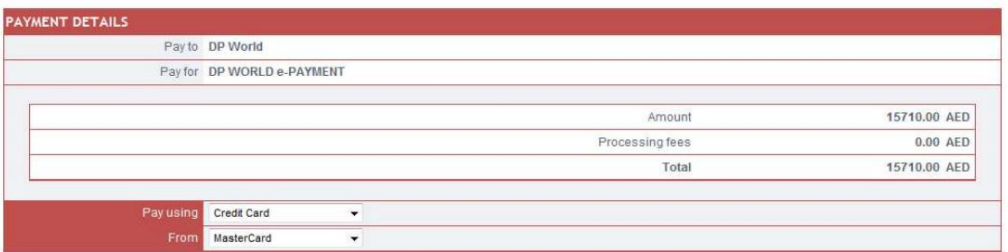

Wait until you are redirected back to Merchant page<br>Please ensure pop-up blocker is turned off

 $\boxed{\mathbf{v}}$  I accept the <u>Terms and Conditions</u> applicable for this payment<br> **Q** Agree

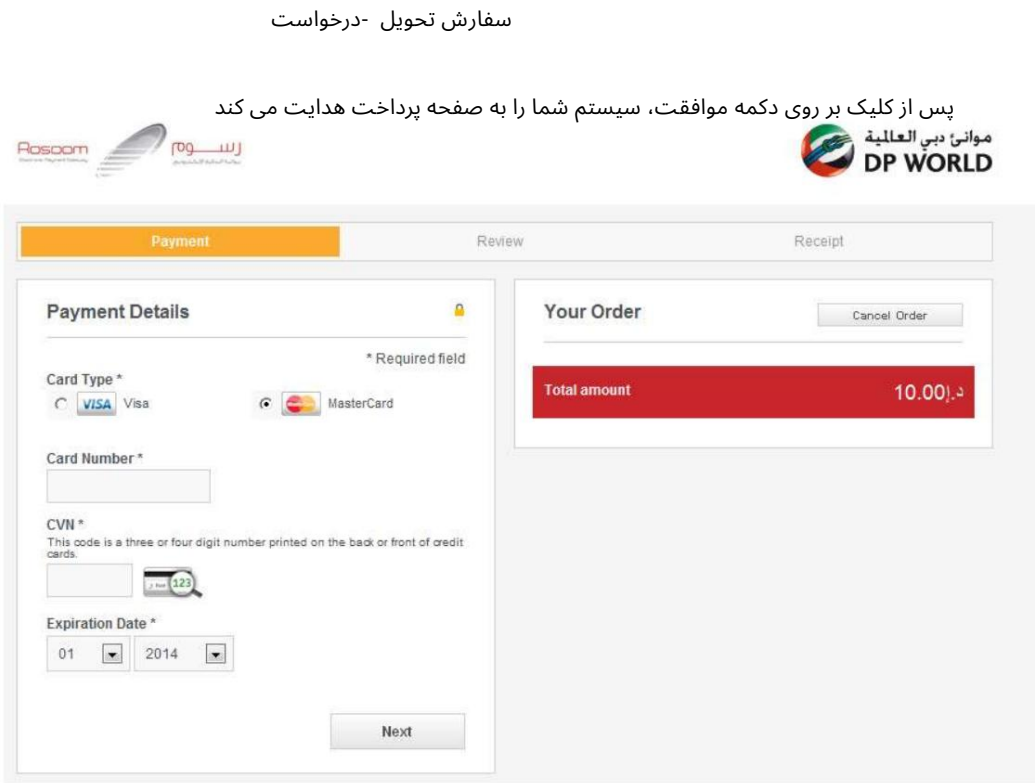

با این حال، شما هنوز هم می توانید آن را تغییر دهید توجه: سیستم انتخاب شما را قبل از فرود به این صفحه به خاطر می آورد، یعنی کارت مستر یا ویزا.

تو می توانی:

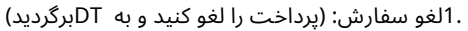

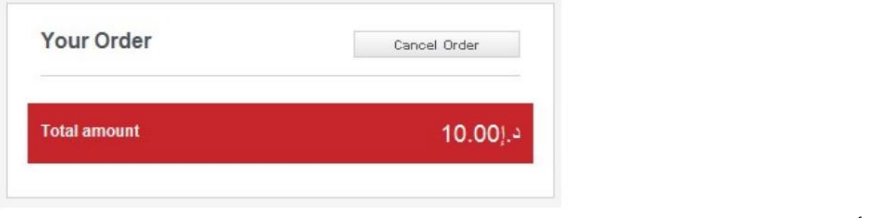

سیستم تأیید شما را می خواهد و سپس پیام لغو را نمایش می دهد

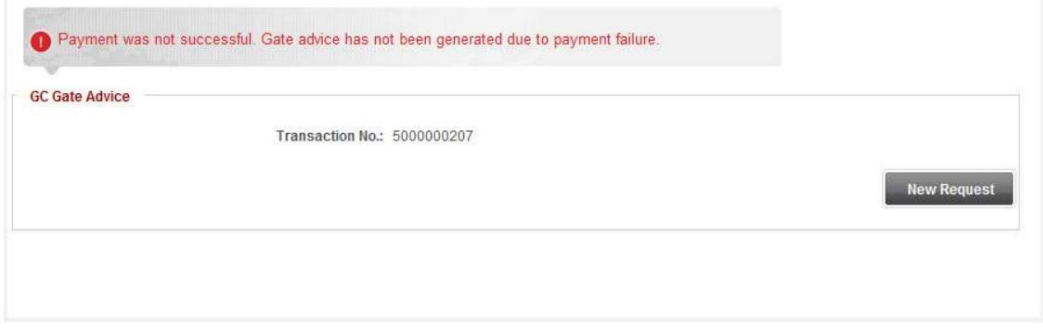

2.پرداخت را ادامه د هید:

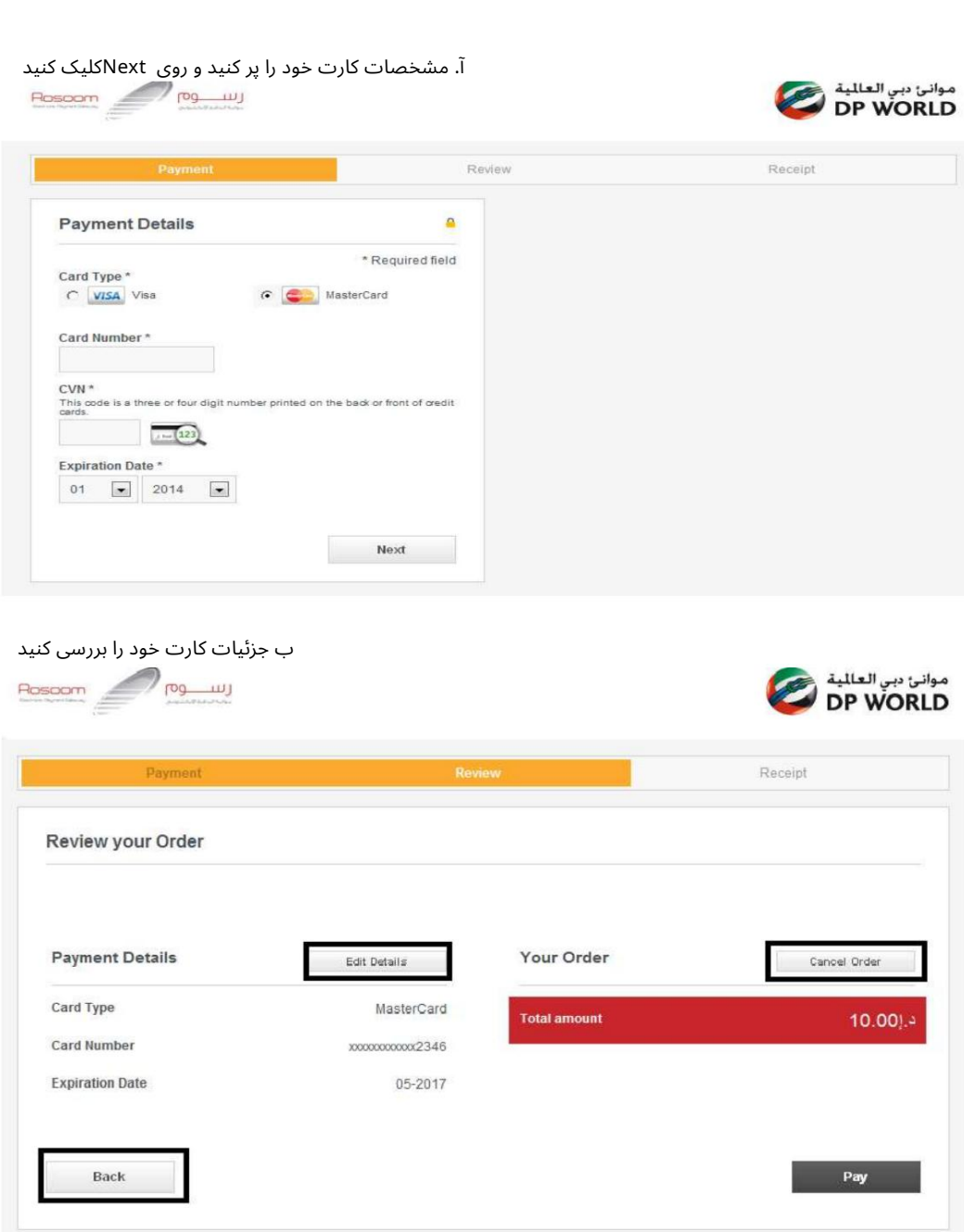

توجه: همچنان میاتوانید، جزئیات کارت را ویرایش کنید، این تراکنش را لغو کنید یا به مرحله قبل بازگردید.

ج تأیید پرداخت: روی دکمه «پرداخت» کلیک کنید

سیستم از شما می خواهد که شما را به صفحه تجارت دبی هدایت کند، روی "بله" کلیک کنید.

جزئیات تراکنش نمایش داده خواهد شد

بد هی مستقیم

می توانید بانکداری آنلاین را با بانک های موجود انجام دهید

از پیش تأمین مالی شده است

Machine Translated by Google

سفارش تحویل -درخواست

کیفپول Rosoom

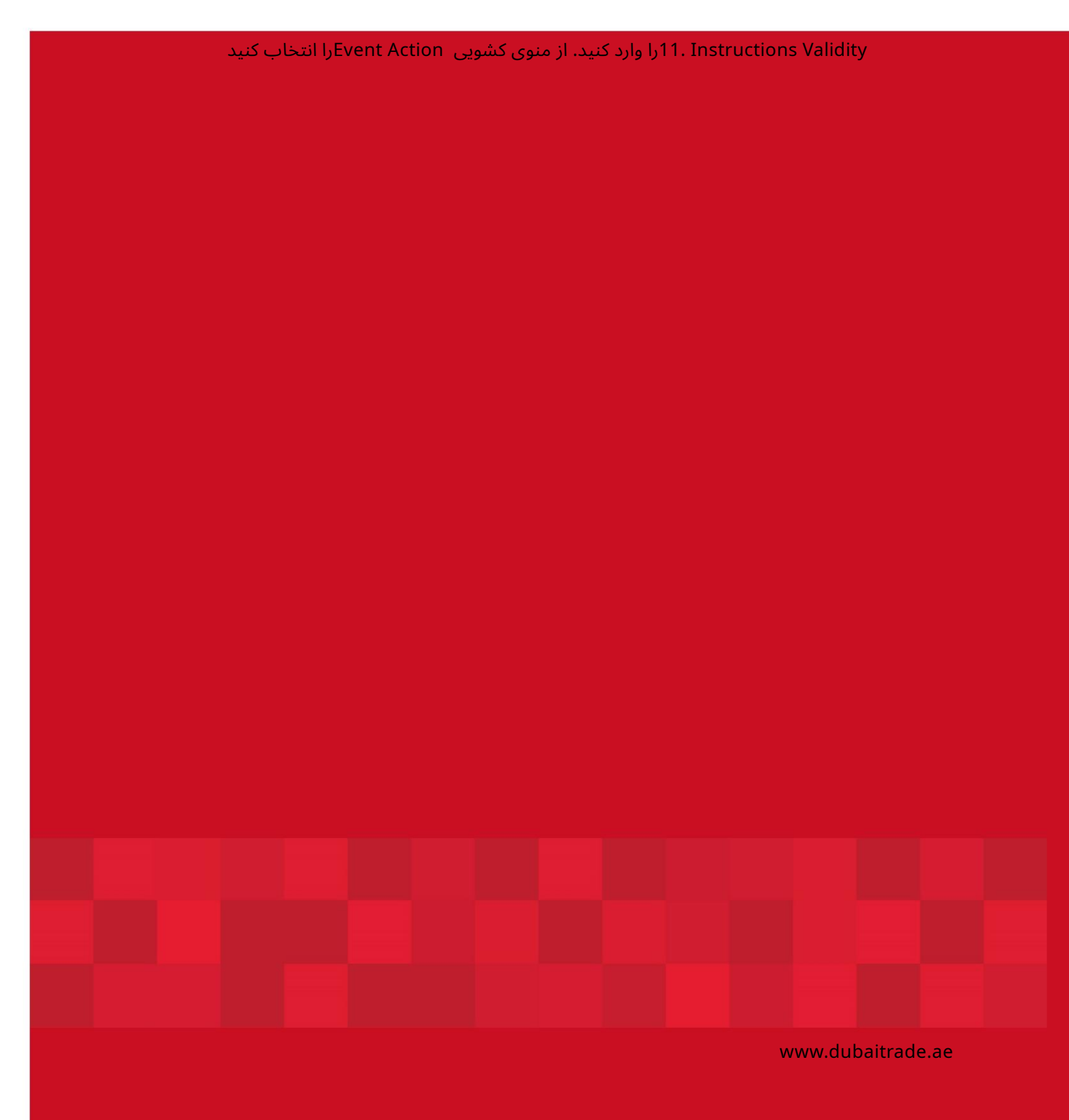